### マルシェでのイベントスペース購入方法

#### ➀トップページのメニュー画面から「びーのマルシェ」を選択

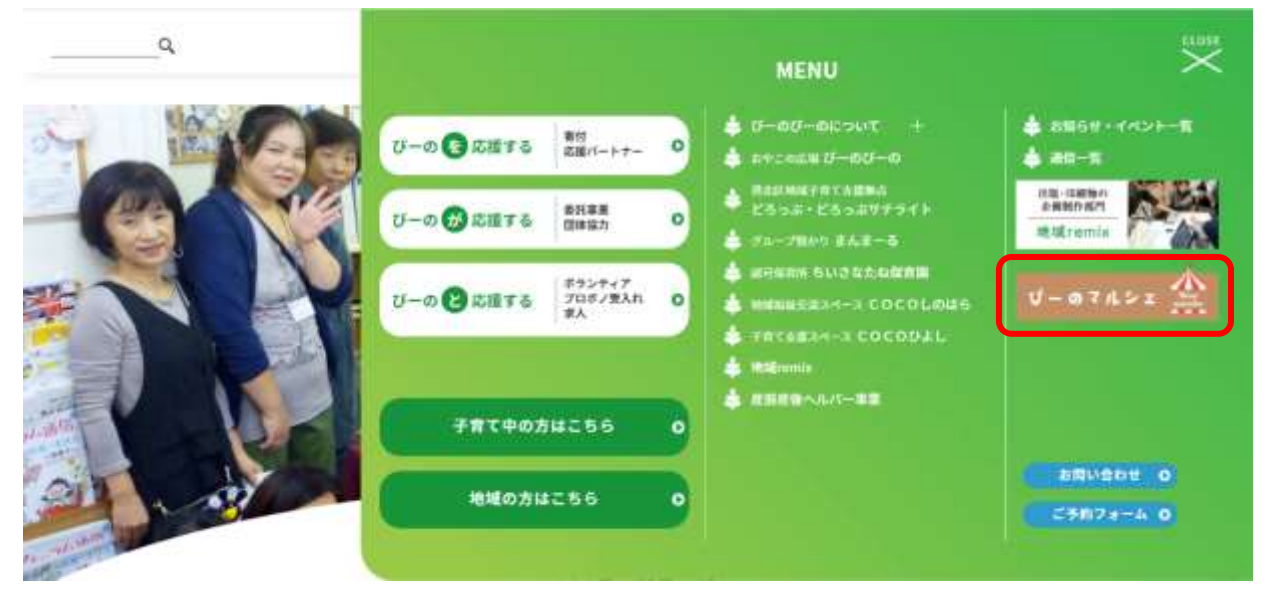

➁商品を選ぶ

 $\alpha$ 

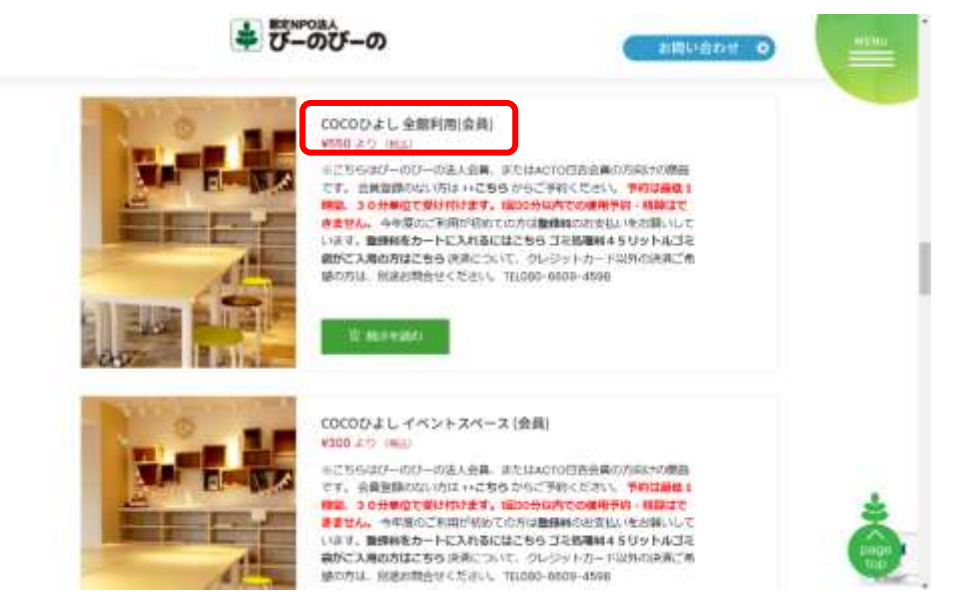

# ③カレンダーから希望日、時間を選択し「利用可能か確認」を押す

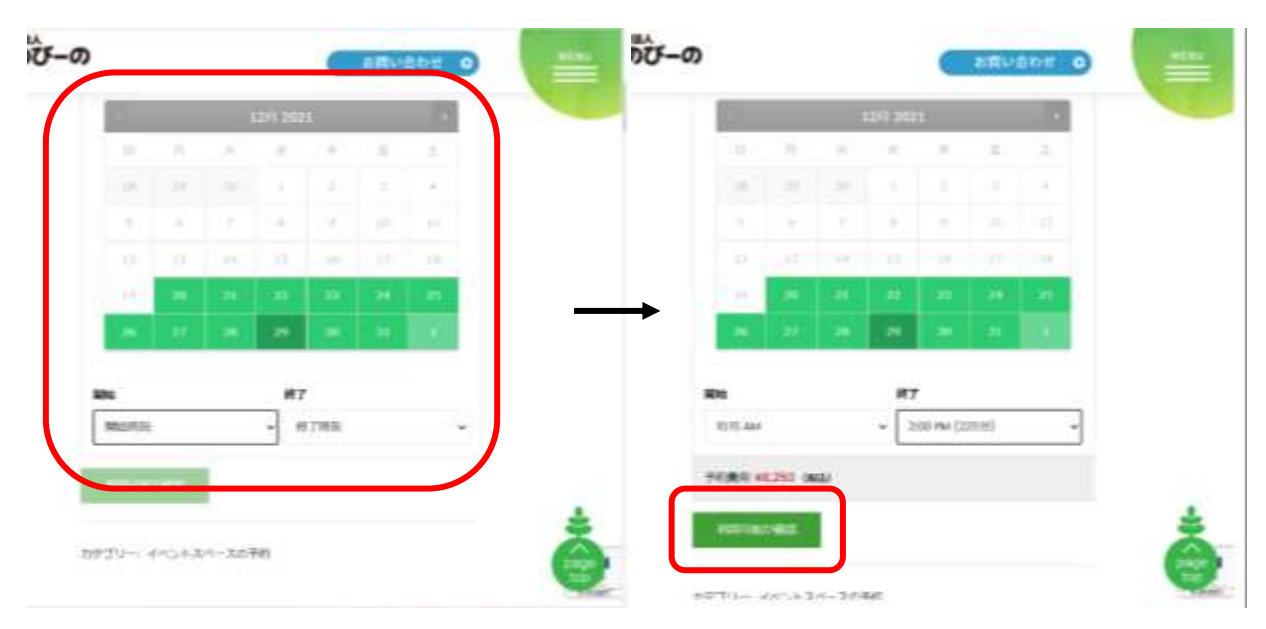

### ④右上の「お買い物カゴを表示」を押す

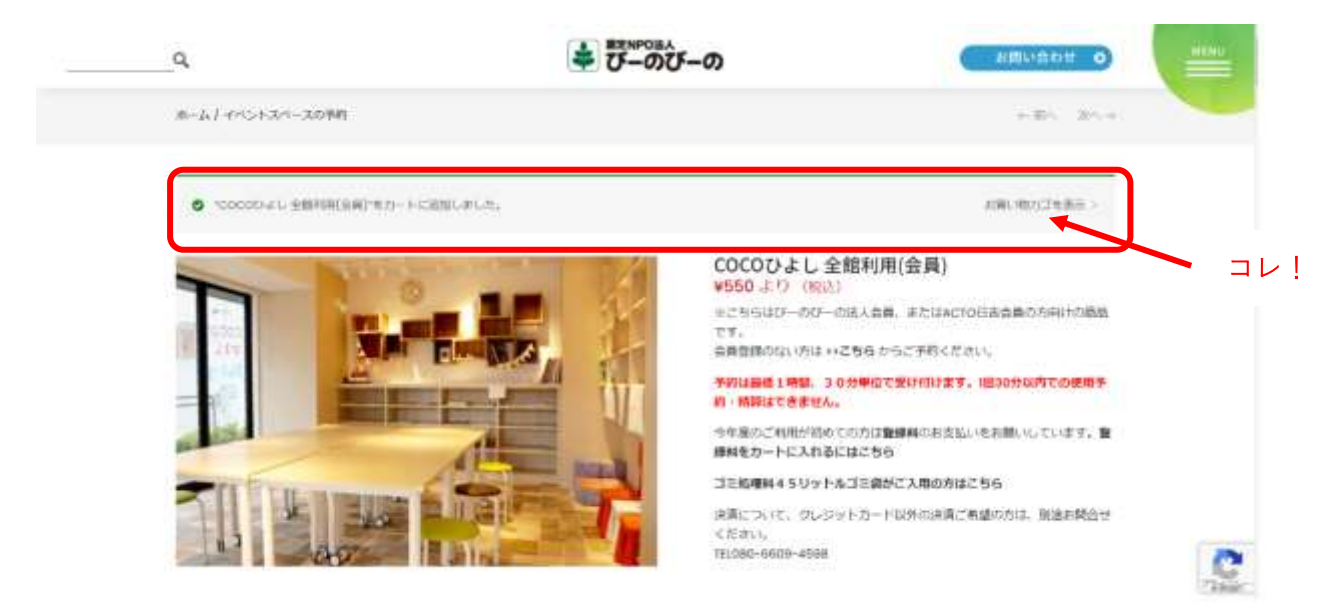

## ⑤カートの中身を確認して「支払いへ進む」

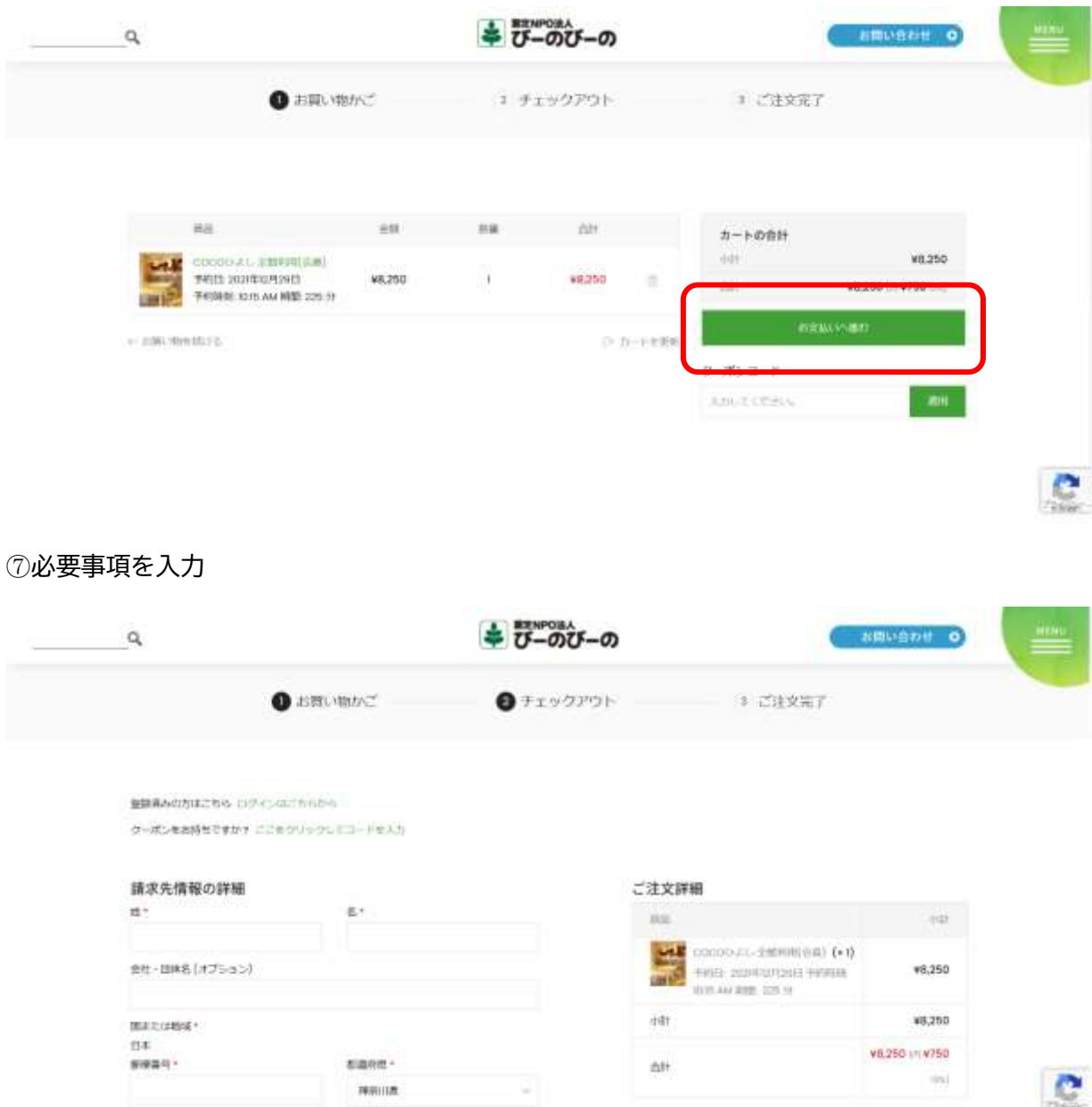

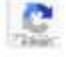

#### 8規約同意にチェックし「確認をリクエスト」

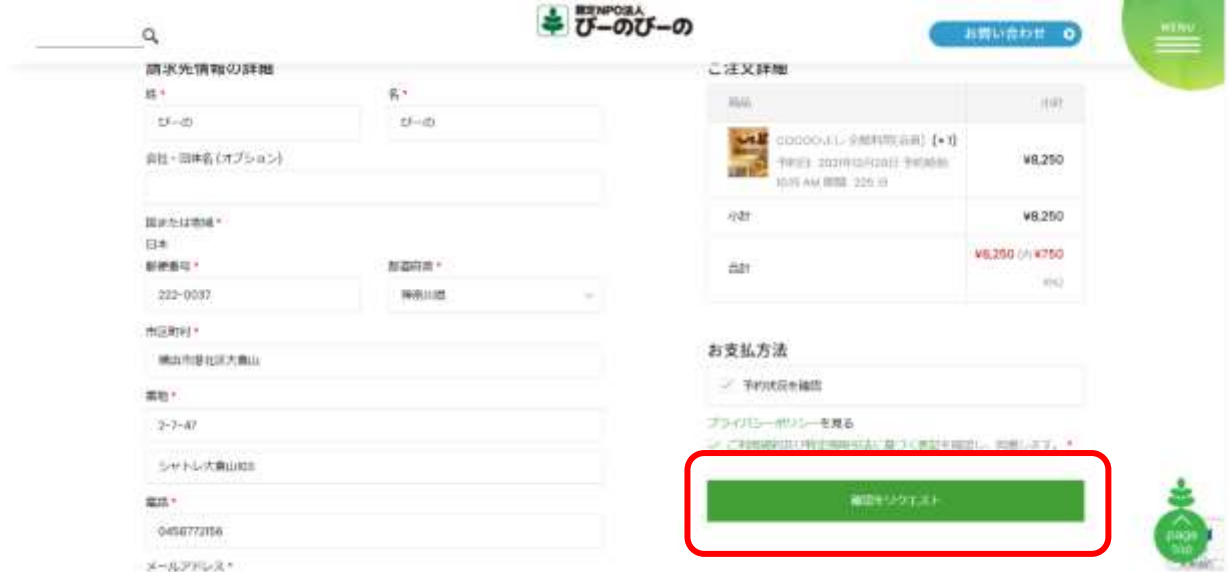

## ⑨リクエストされるとお客様に↓のメールが届きます。

2021/12/20 (月) 12:47 toiawase@bi-no.org が次の人の代理で送信しました:認定NPO法人びーのびーの <shop@bi-no.org> [認定NPO法人 びーのびーの] COCOUよし 全館利用(会員) の予約は送信され、確認待ちとなっています (注文10864) - 2021年12月20日 距张 inntangola@ilimio.org

#### - 予約の確認待ち -

ぴーの さん、こんにちは

予約は送信され、確認待ちとなっています。 予約の詳細は下記をご覧ください。

**NUCKER AND AN ANOTHER AND AND ARRANGEMENT ON A RECISE AND ARRANGEMENT AND ARRANGEMENT AND ARRANGEMENT ON A RECORD** 

予約済: COCO ひょし 全館利用(会員) 予約 ID: 10861 予約開始日: 2021年12月29日, 10:15 AM 予約終了日: 2021 年 12 月 29 日, 2:00 PM

特定非営利活動法人びーのびーの